**Программное обеспечение бортового навигационного комплекса летчика-наблюдателя «БКПО»**

**Инструкция по установке**

**2021**

# **СОДЕРЖАНИЕ**

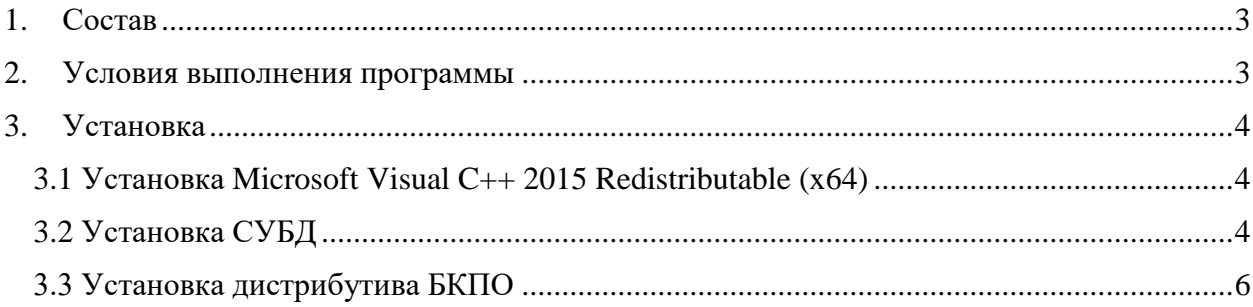

#### <span id="page-2-0"></span>1. Состав

Программное обеспечение бортового навигационного комплекса летчиканаблюдателя «БКПО» состоит из следующих основных модулей:

- сервер приложений «Incom Application Server»;
- настольное клиентское ПО.

Дополнительные модули:

- распространяемый пакет Microsoft Visual C++ 2015 Redistributable (x64);
- система управления базами данных PostgreSQL 11.7;

## <span id="page-2-1"></span>2. Условия выполнения программы

На рабочем месте должен быть установлен персональный компьютер со следующими минимальными характеристиками:

- частота процессора  $3.0 \Gamma$ Гц;
- объём оперативной памяти 8 ГБ;
- размер жёсткого диска 250 ГБ;
- сетевая карта Ethernet  $10/100$  Мбит/с;
- ОС Windows 10 (64-разрядная).

<span id="page-3-0"></span>3. Установка

Установка программного обеспечения навигационного комплекса происходит в последовательности:

1) Скачивание дистрибутива по ссылке:

https://incom.tomsk.ru/support/bkpo\_distrib.zip

2) Распаковка архива с дистрибутивом в директорию C:\bkpo\_distrib.

3) Установка распространяемого пакета Microsoft Visual C++ 2015 Redistributable (x64).

- 4) Установка СУБД.
- 5) Установка дистрибутива БКПО.

<span id="page-3-1"></span>3.1 Установка Microsoft Visual C++ 2015 Redistributable (x64)

Установка Microsoft Visual C++ 2015 Redistributable (x64) происходит в последовательности:

- 1) Открыть папку с дистрибутивами (C:\bkpo\_distrib).
- 2) Запустить vc\_redist.x64
- 3) Принять условия лицензии и нажать «Установить»

#### <span id="page-3-2"></span>3.2 Установка СУБД

Установка СУБД PostgreSQL происходит в последовательности:

- 4) Открыть папку с дистрибутивами (C:\bkpo\_distrib).
- 5) Запустить postgresql-11.7-2-windows-x64.exe.
- 6) Следовать шагам установщика до пункта с выбором доп. компонентов.
- 7) Выбрать следующие доп. компоненты:
	- 7.1) PostgreSQL Server.
	- 7.2) Stack Builder
	- 7.3) pgAdmin 4.
	- 7.4) Command Line Tools.
- 8) Задать пароль для основного пользователя 123456.

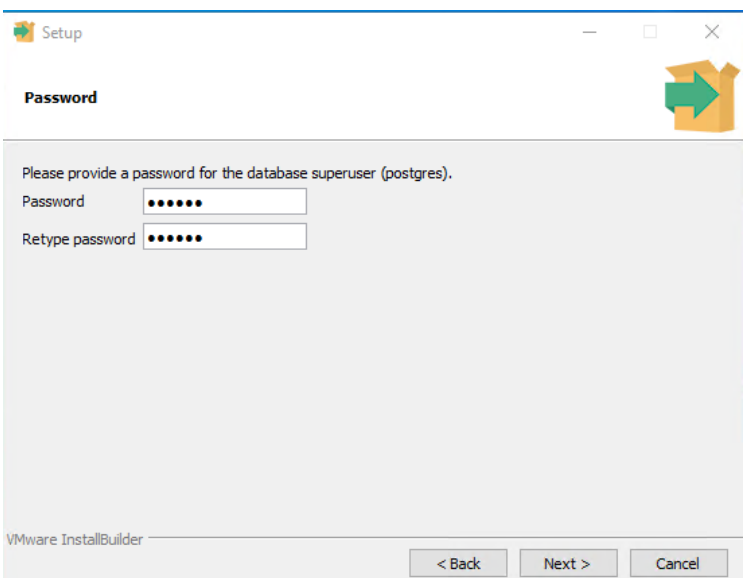

Рисунок 1 — Установка пароля супер-пользователя

- 9) Задать порт (по умолчанию 5432).
- 10) Указать локализацию Россия (Russian, Russia).

11) После успешной установки откроется установленный Stack Builder, на первом шаге которого необходимо выбрать установленный сервер (PostgreSQL 11 (x64) on port 5432).

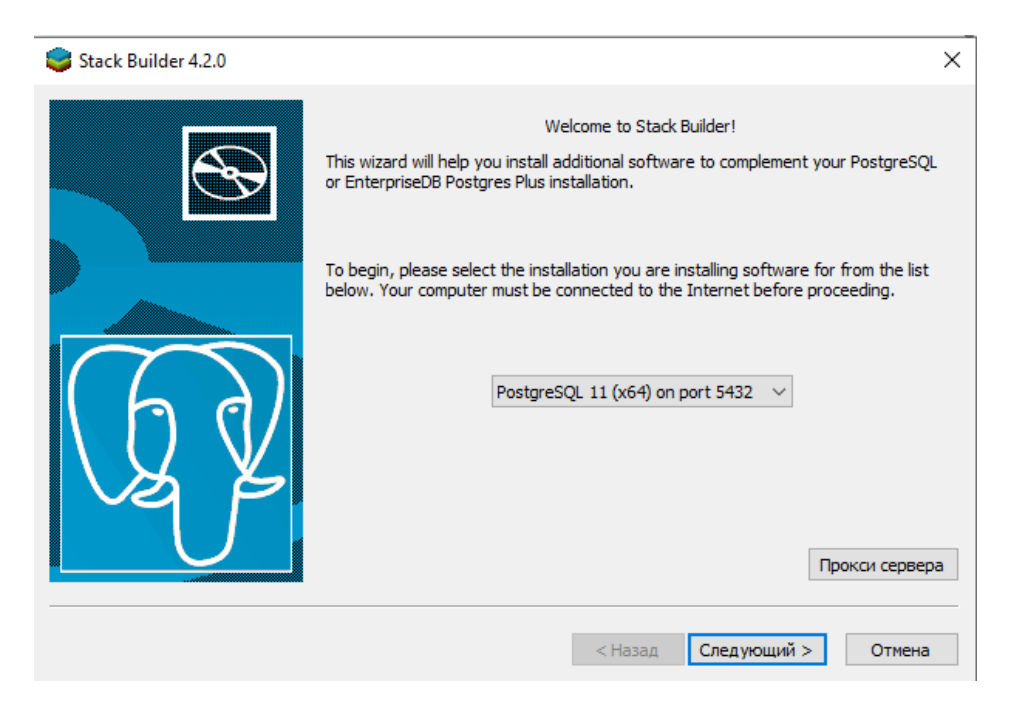

Рисунок 2 — Выбор установленного сервера в Stack Builder

12) На втором шаге необходимо выбрать Spatial Extensions (PostGIS 2.5.3, PostGIS 3.0.3 и PostGIS 3.1.1).

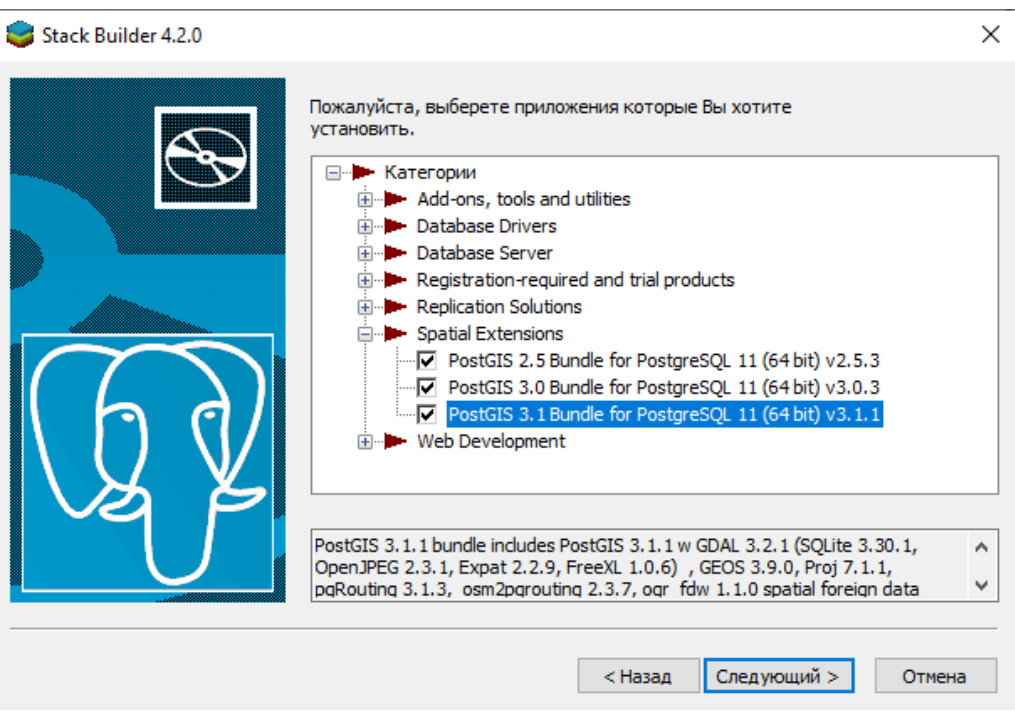

Рисунок 3 — Выбор дополнительных расширений

13) После загрузки всех трёх расширений, необходимо установить каждое из них следуя шагам мастера установок и соглашаясь с предлагаемыми путями установки.

## <span id="page-5-0"></span>3.3 Установка дистрибутива БКПО

Установка БКПО выполняется с помощью стандартного мастера установки

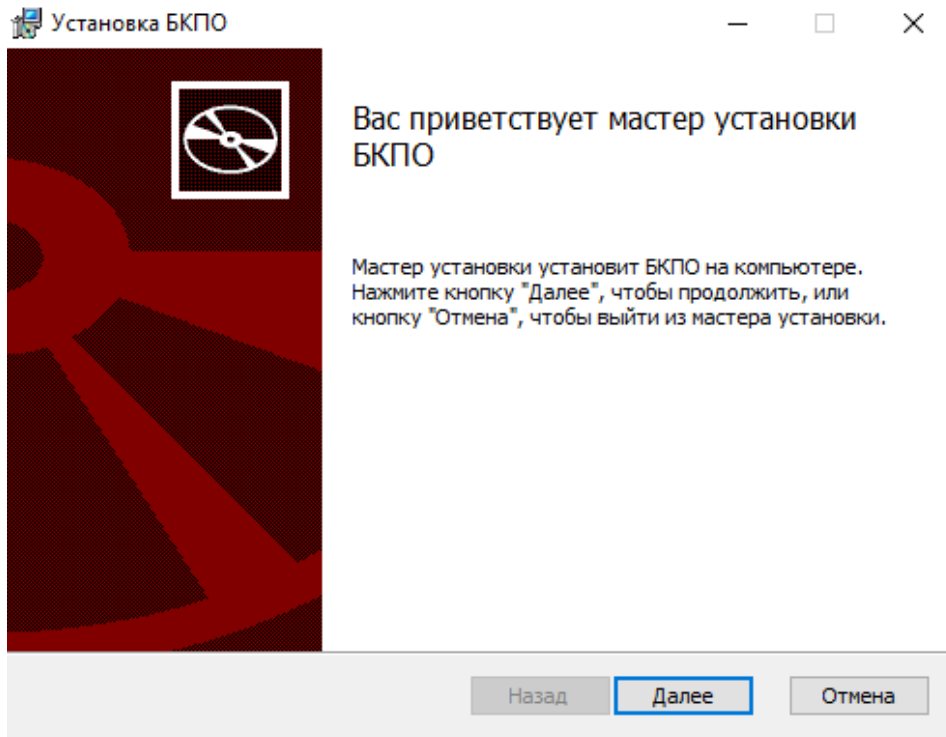

Рисунок 4 — Начальная страница установки БКПО

Нажимаем далее, соглашаемся с предлагаемыми путями установки, нажимаем «Установить» и ждем финального окна установки. В процессе установки будут открываться новые окна командной строки – ничего с ними предпринимать не надо.

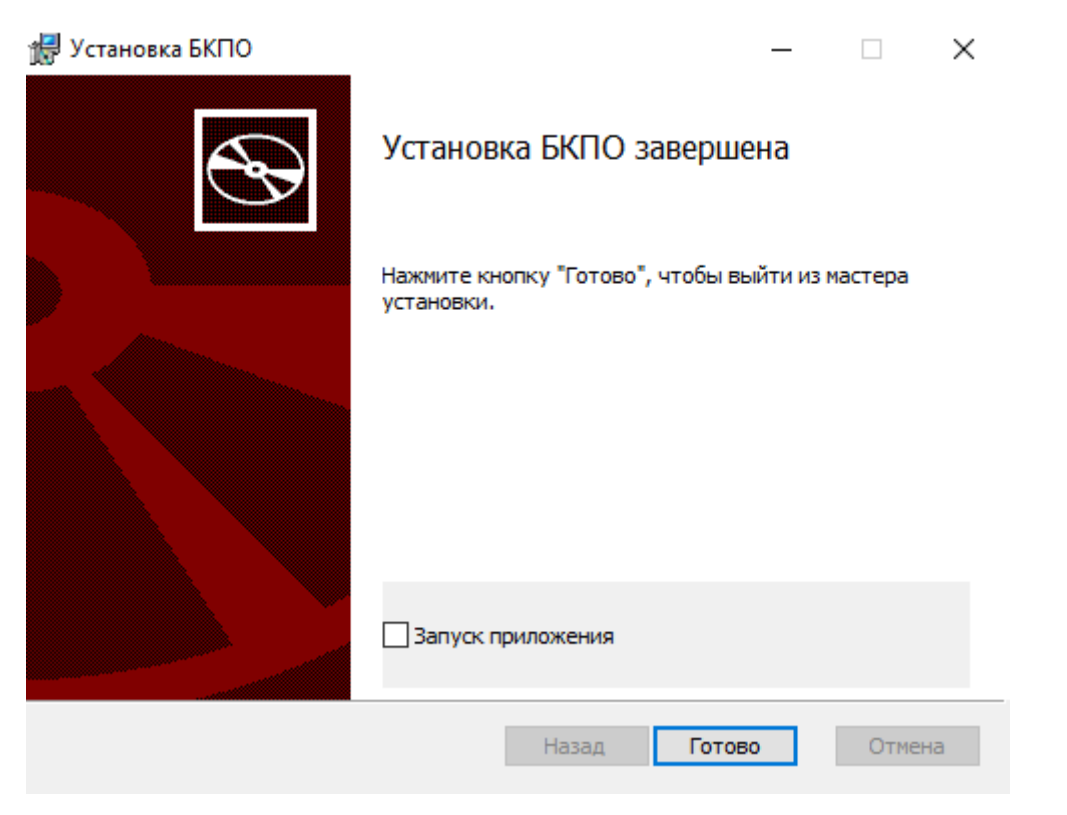

Рисунок 5 — Финальная страница установки БКПО

Если поставить галочку «Запуска приложения», то после нажатия кнопки «Готово» запуститься БКПО.